## 学外から学認を利用してOvidにログインする

1.画面下部の「Institutional Login」をクリックします。

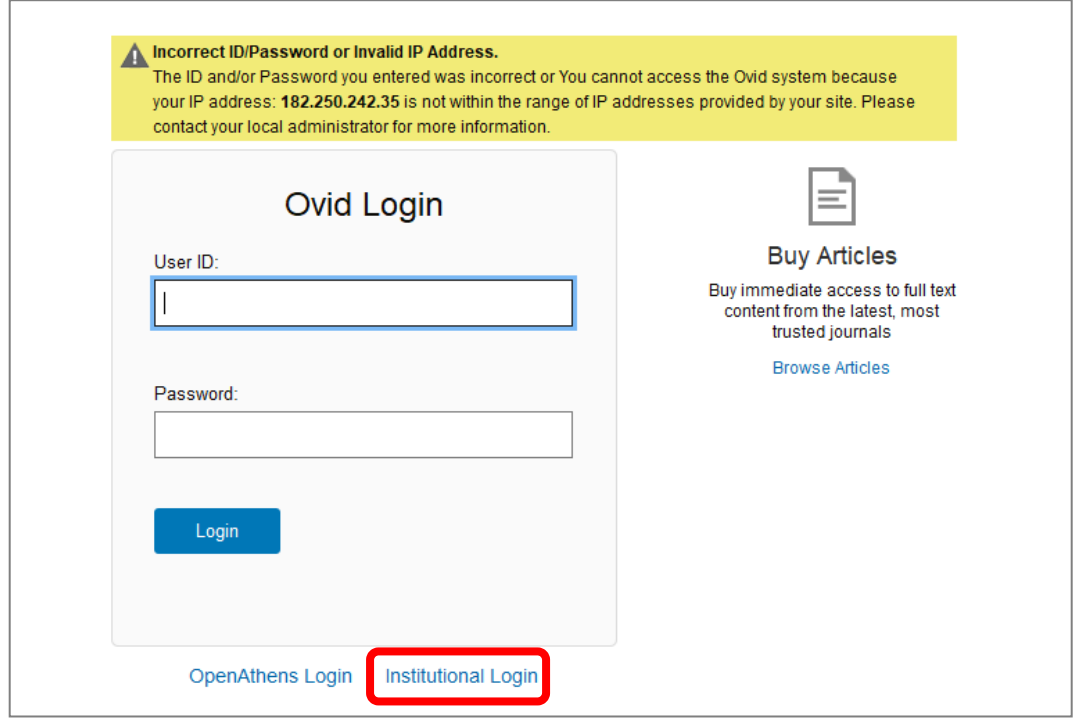

2.画面左部のサーチボックスに「Shiga」などと入力し、「Shiga University of Medical Science」が 出てきたらこれをクリックします。

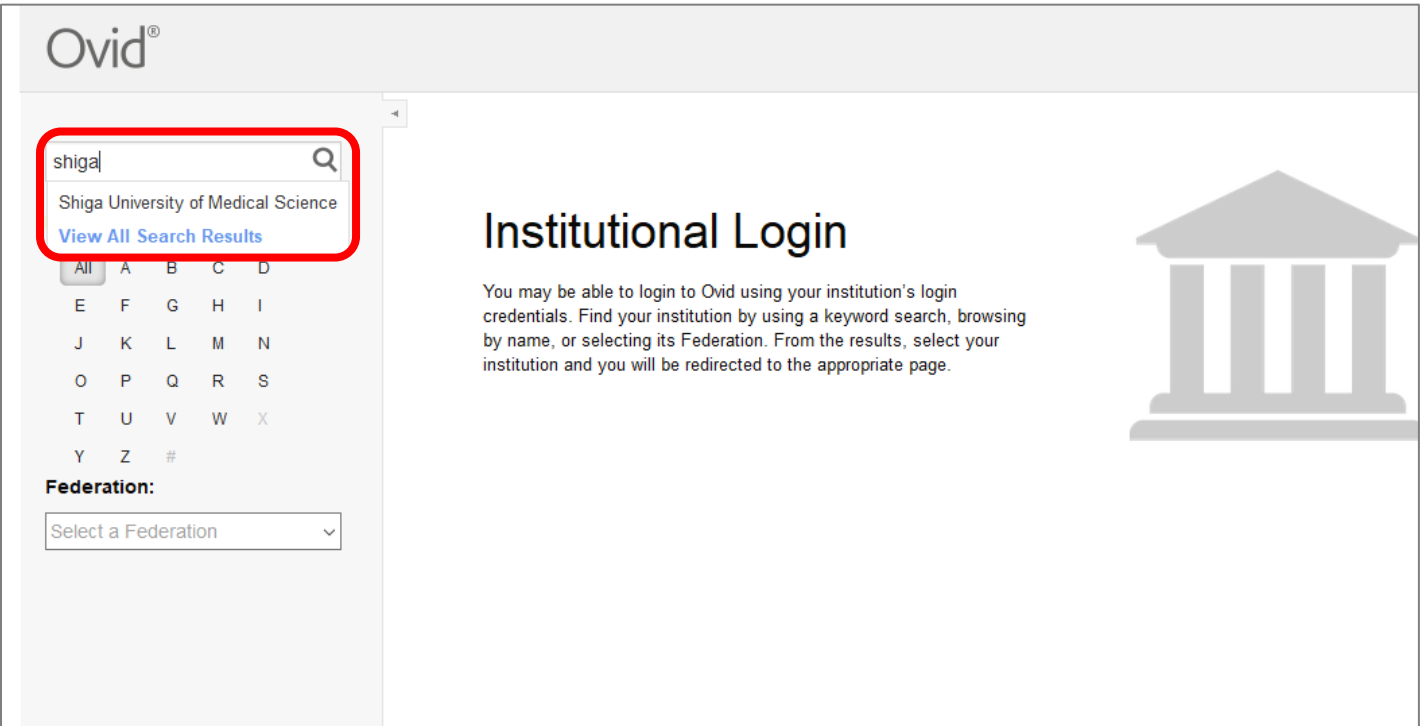

3.以下の画面が表示されますので、ユーザ名に本学のメールアドレスの@より前の部分、パスワードに 本学のメールパスワードを入力し、Login をクリックします。

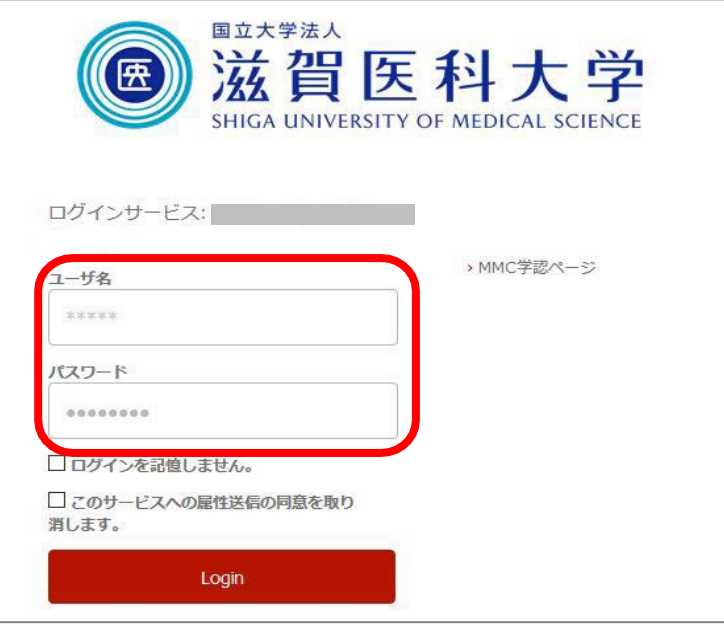

4.「次回ログイン時に再度チェックします。」を選択し(※推奨設定)、「同意」をクリックするとロ グイン完了です。

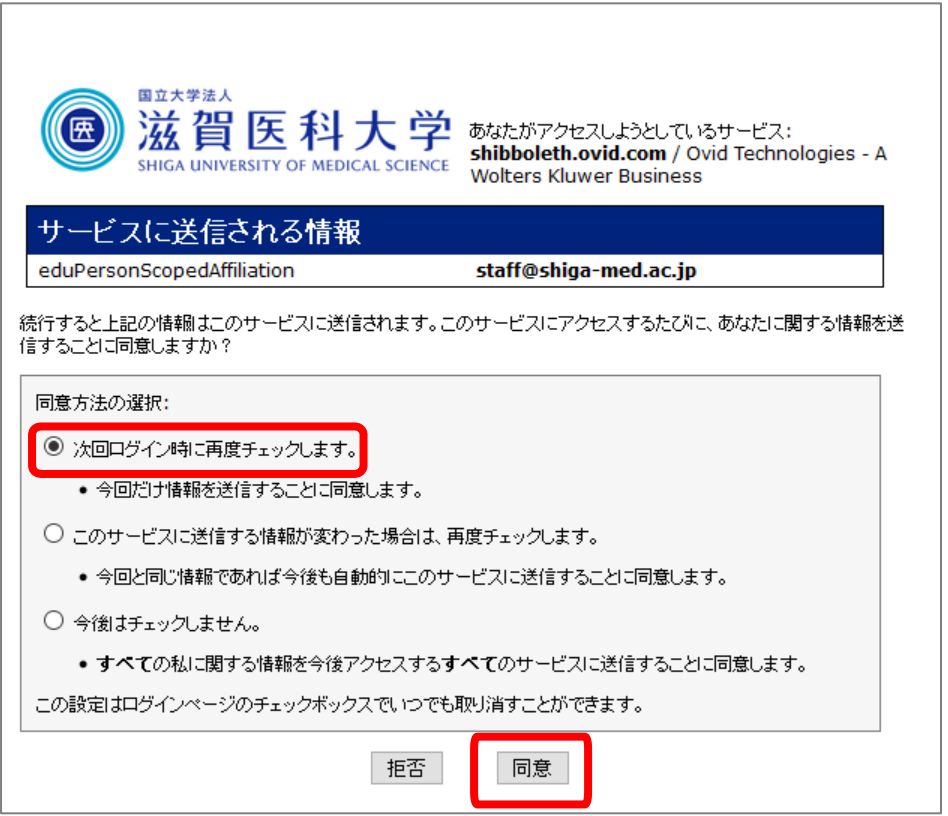

2019.7 滋賀医科大学附属図書館